Dokument: zdoku\_cp\_reset\_pin\_ocf-version-old\_Entwurf Stand 04.06.2024

Dieses Dokument bezieht sich auf die ältere Version der ocf-cc.jar-Datei (541 KB). Es gibt seit 24.5.2024 auch eine neuere Version dieser Datei (ocf-cli-2.0.21.jar 543 KB), downloadbar unter:https://www.cardcontact.de/download/ocf-cli-2.0.21.jar Die neue Version bringt ein etwas vereinfachtes Handling bei der Pin-Rücksetzung mit sich. Die Dokumentation zur neuen Version finden Sie im Dokument Die Dokumentation zur neuen Version finden Sie im Dokument zdoku\_cp\_reset\_pin\_ocf-version-2-0-21\_Entwurf.pdf

### **Einleitende Anmerkungen zum Dokument für die Pin-Rücksetzung:**

Das Dokument richtet sich gleichermaßen an Key-User bzw. Personen, die zur Pin-Rücksetzung berechtigt sind (im Folgenden unter KeyUser zusammengefasst), als auch an Smartcardinnehabende Personen, die eine Pinrücksetzung benötigen, als auch gegebenenfalls an

Administratoren in den einzelnen Hochschulen . Der der Prozess ein wechselseitiger ist und teilweise Interaktionen zwischen den Beteiligten erfordert, sind in diesem Dokument alle Schritte in zeitlicher Abfolge aufgeführt, die abwechselnd

Zusätzlich sind noch einige Tätigkeiten erläutert, die als Voraussetzung für die Durchführbarkeit des Verfahrens notwendig sind, bei denen sowohl die Zuständigkeit (KeyUser, Administrator, die Nutzenden selber) als auch die Art der Durchführung sich in den einzelnen Hochschulen unterscheiden können, wie zum Beispiel der Start der ocf-cc.jar-Datei für die Anmeldung an unterscheiden können, wie zum Beispiel der Start der och-cc.jar-Datei für die Anmeldung an<br>executeerd eee wij konnerzer de oder der Ctert der ook ee ier Detei zur Verbindung der Creerte smartcard.ccc.uni-hannover.de oder der Start der ocf-cc.jar-Datei zur Verbindung der Smartcard

zum Management-Token für die Pin-Rücksetzung.<br>Bei den einzelnen Schritten ist jeweils vermerkt, an wen sich diese Erläuterung wahrscheinlich richtet, das kann jedoch in jeder Hochschule leicht abweichen. Aus diesem Grund ist auch des komplette Verfahren in einem Dokument zusammengefasst, unabhängig davon, welche Person nun die welchen Schritt durchführt. So haben auch alle am Prozess Beteiligten einen Überblick, welche die weichen Schritt durchführt. So haben auch alle am Frozess Beteiligten einen Überblick, welche<br>Tätiglichen zu dem Drezese gebäuen und zuie der Ablauf der einzelnen Cebritte erfolgen muse. Tätigkeiten zu dem Prozess gehören und wie der Ablauf der einzelnen Schritte erfolgen muss.

Die Prozessbeschreibung beginnt hier - mit der Vorstellung einer Blockierten Smartcard:

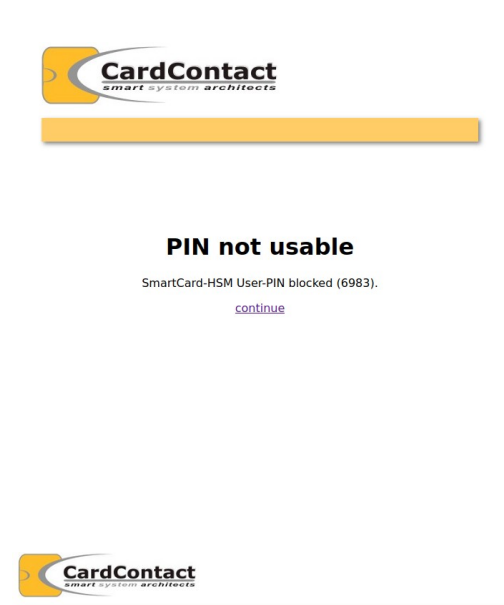

# **Betrifft Nutzende mit blockierter Smartcard**

Kontaktaufnahme zum SAP-KeyUser erforderlich. Hochschulintern muss geregelt werden, ob persönliches Erscheinen notwendig ist oder  $-$  falls nicht  $-$  wie die Identität der Person mit einer Pin-Rücksetzungs-Identität der Person mit einer Pin-Rücksetzungs- Anforderung durch organisatorische Maßnahmen überprüft und bestätigt wird.

 **Betrifft die zur Entsperrung berechtigte Person**  (in der Regel Keyuser mit der Rolle Trustcenter Manager)

**Loain Required** se insert your SmartCard-HSM and press continue or reload

et\_pin\_ocf-version-old\_Entwurf Seite 1/5

 Trustcenter Manager meldet sich an smartcard.ccc.uni-hannover.de an. ..continue" klicken

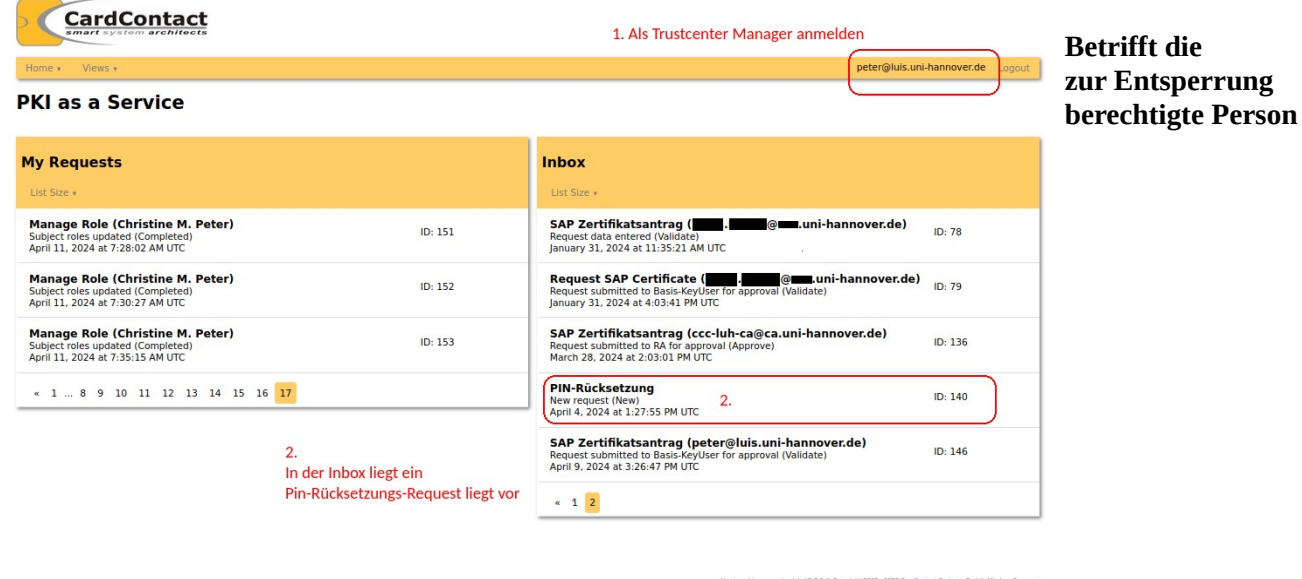

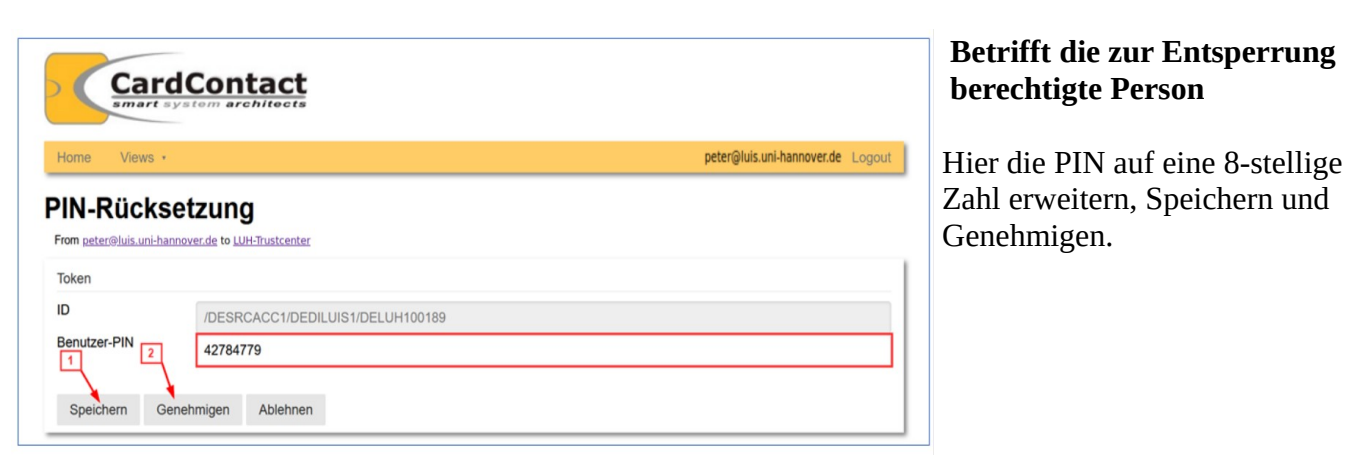

#### **Richtet Sich an KeyUser oder Administratoren oder in Teilen auch an die Nutzenden selbst:**

Für die Entsperrung der Karte muss sich die Smartcard mittels Aufruf von ocf-cc.jar mit dem Parameter https://smartcard.ccc.uni-hannover.de/rt/paas oci-cc.jar mit dem Parameter <u>mtps://smartcard.ccc.um-hamlover.ue/rt/paas</u><br>neek wit dem Menexument Telem der Turteratur reakinder van die neue noch mit dem Management-Token des Trustcenters verbinden um die neue Pin noch auf die Smartcard zu übertragen.

Dazu sollte auf dem Desktop der Personen die mit S[martcards arbeiten, eine entsprechende](https://luis.pki-as-a-service.net/rt/paas)  Verknüpfung für den Aufruf von java -jar ocf\_cc.jar https:// smartcard.ccc.uni-hannover.d[e /rt/paas](https://luis.pki-as-a-service.net/rt/paas) zur Verfügung stehen.

#### **Möglichkeit 1, eine Verknüpfung der Datei ocf‐cc.jar auf dem Desktop anzulegen:**

Über das Anlegen [einer Te](https://luis.pki-as-a-service.net/rt/paas)xtdatei die den Befehl:<br>java -jar ocf\_cc.jar https://smartcard.ccc.uni-hannover.de/rt/paas

java - jar oci\_cc.jar <u>intps://smartcard.ccc.uni-hannover.de/rt/paas</u> enthält, ergänzt um die Verzeichnisse, im denen Java und/oder ocf\_cc.jar liegen oder anpassen der Path-Variable.<br>Diese Datei kann unter unter einem beliebigen Namen, z.b. Kartenupdate.cmd abgespeichert

Diese Datei kann unter unter einem beliebigen Namen, z.b. Kartenupdate.cmd abgespeichert werden und als Verknüpfung auf dem Desktop zur Verfügung gestellt werden.

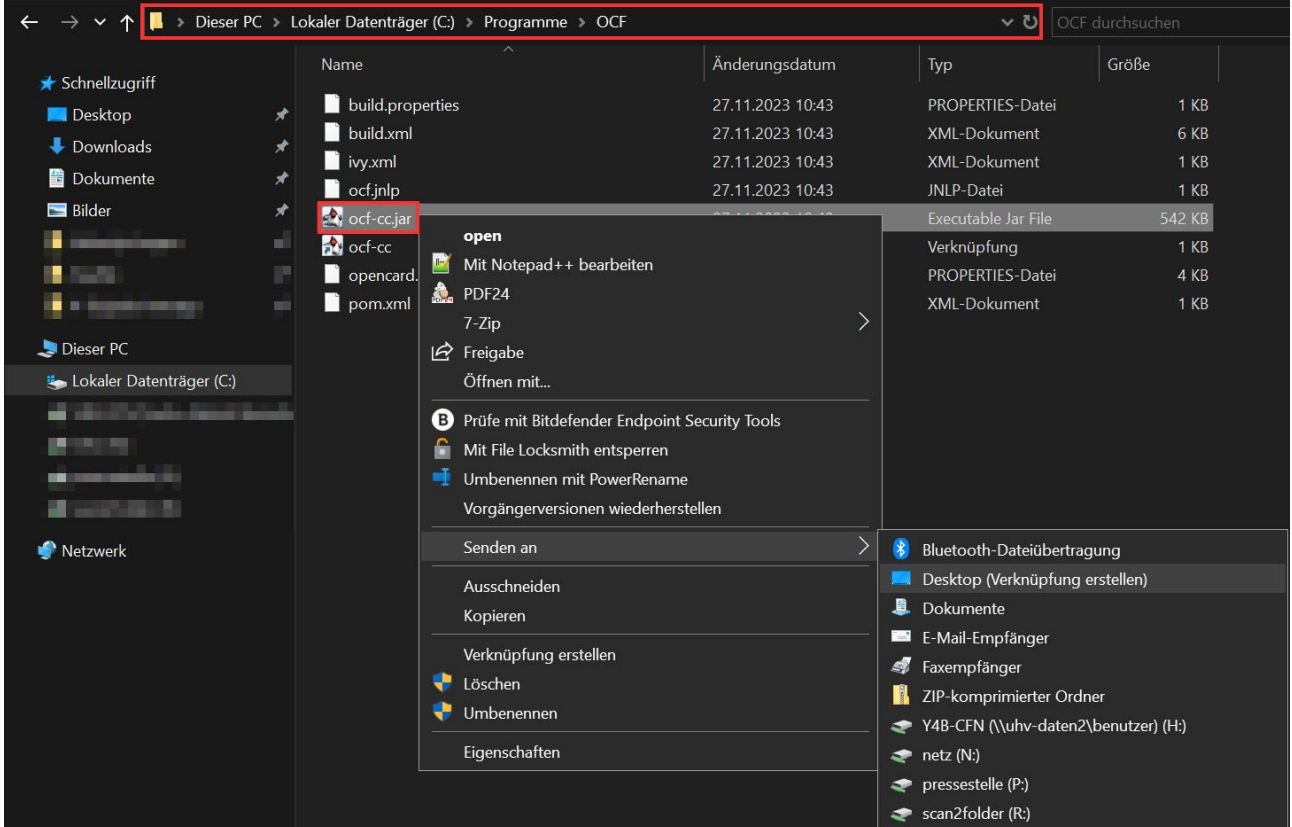

**Möglichkeit 2, eine Verknüpfung der Datei ocf‐cc.jar auf dem Desktop anzulegen:**

Gehen Sie über Ihren Dateimanager in das Verzeichnis, in dem die Datei ocf-cc.jar gespeichert ist: Erzeugen Sie wie in dem Screenshot oben dargestellt eine Verknüpfung auf dem Desktop.

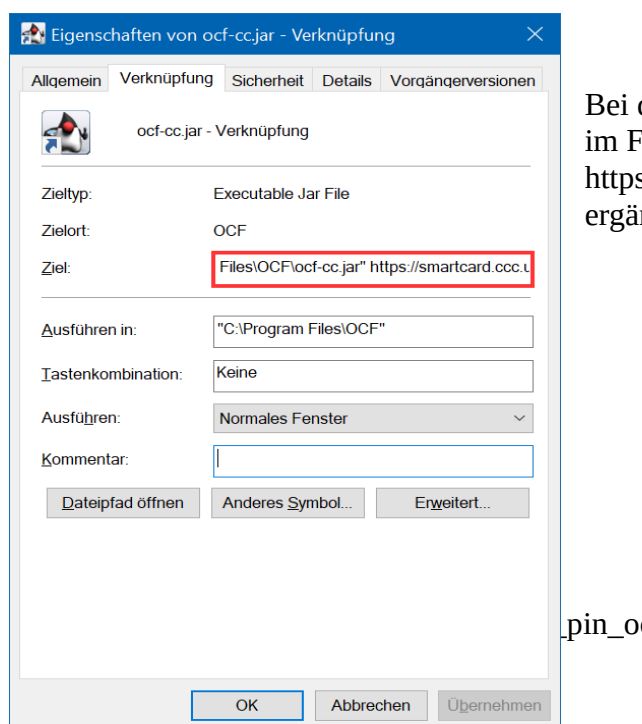

der Verknüpfung muss unter "Eigenschaften"<br><sup>?</sup>eld "Ziel" noch s://smartcard.ccc.uni-hannover.de/rt/paas  $\frac{m}{s}$  https://smartcard.ccc.uni-hannover.ue/rt/paas ergänzt werden, getrennt durch ein Leerzeichen.

## **Ab hier kann die weitere Bearbeitung auch am Arbeitsplatz der karteninhabenden Person durch diese selbst erfolgen.**

Dazu müssen folgende Schritte durchgeführt werden:<br>Die Datei ocf-cc.jar (auch Card Updater Daemon) muss beendet werden, wenn sie gestartet ist. Die Datei ocf-cc.jar (auch Card Updater Daemon) muss beendet werden, wenn sie gestartet ist. Man erkennt das an einem gelben Icon mit weißem Halbkreis im System-Tray (s. Screenshot).

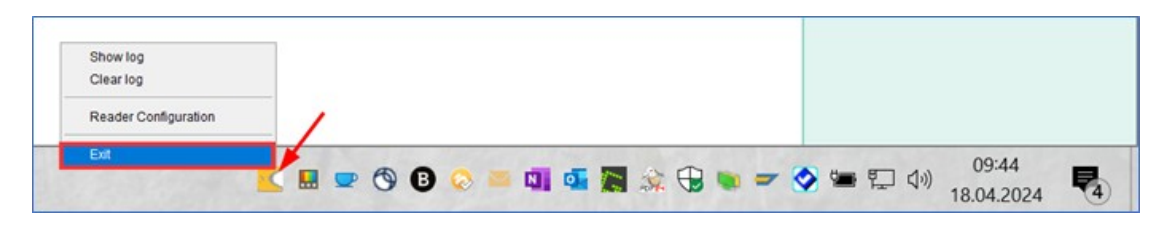

Mit der rechten Maustaste auf das Icon klicken und "Exit" auswählen.

Die Datei ocf-cc.jar muss nun erneut gestartet werden, aber mit einem Parameter, der dafür sorgt, dass die Karte sich mit dem Management-Token verbindet.

Dazu sollten Sie auf Ihrem Desktop eine Datei zur Verfügung gestellt bekommen haben, und von Ihrem Ansprechpartner (Administrator und/oder SAP-KevUser die entsprechende Information erhalten haben. Die Verknüpfung könnte "Kartenupdate.cmd" heissen oder eine Verknüpfung auf erhalten haben. Die Verknüpfung könnte " Kartenupuate.cmd" heissen oder eine Verknüpfung auf dem Desktop namens "oci-cc.jar" und dem Zier "<u>mups://luis.pki-as-a-service.net/rt/paas</u>" (sichtbar<br>in der Eisenschaften der Verlinünfung) in den Eigenschaften der Verknüpfung).<br>Sie können auch durch Ausführung der oben erläuterten Schritte zum Anlegen der Verknüpfung

Sie können auch durch Ausführung der oben erläuterten Schritte zum Anlegen der Verknüpfung (**Möglichkeit 1** oder **Möglichkeit 2**) selber versuchen, sich die Verknüpfung zu erstellen. Sollten Sie jedoch allein nicht weiterkommen, und keine Informationen haben, nehmen Sie Kontakt zu Ihrem Administrator oder zum KeyUser Ihrer Hochschule auf.

Abbrechen

OK

Haben Sie diese Verknüpfung zur Verfügung, können Sie fortfahren:<br>Die Karte muss in das Lesegerät gesteckt und die Verknüpfung gestartet werden. Die Karte muss in das Lesegerät gesteckt und die Verknüpfung gestartet werden.<br>Es sekt kein Die susmissionster erfor zu wied staan zie Zuseiff erf Thue Corenteend

Es geht kein Programmfenster auf, es erfolgt nur ein Zugriff auf Ihre Smartcard, das Lesegerät blinkt kurz.<br>Nun muss wieder die Datei ocf-cc.jar gestartet werden und zwar auf dem "normal üblichen Weg"

Nun muss wieder die Datei ocf‐cc.jar gestartet werden und zwar auf dem "normal üblichen Weg" ohne den extra-Parameter zur den Zugriff auf das Management Token.

Anschließend im Web-Browser auf https://smartcard.ccc.uni-hannover.de anmelden. Wenn alles geklappt hat, erscheint das Anmeldefenster für Ihre Smartcard:

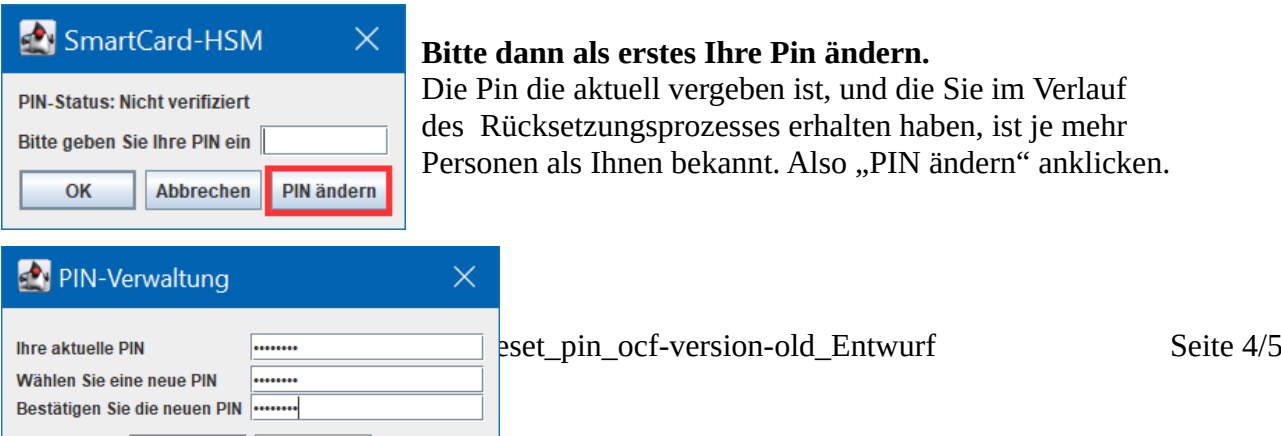

Bitte geben Sie unter "aktuelle I IIV; Illie nach der Rücksetzung übermittelte PIN ein. Vergeben Sie sich dann unter ", wannen die eine neue PIN" eine eigene PHY und bestätigen Sie diese durch "OK". Der Vorgang der Pin-Rücksetzung ist nun abgeschlossen.